## **How To Use the "Update Your Personal Info in myHR" Journey**

When you receive the email notification that you have a journey to complete, please follow its link to login to myHR. Once there, navigate to About Me and click the Checklist Tasks icon.

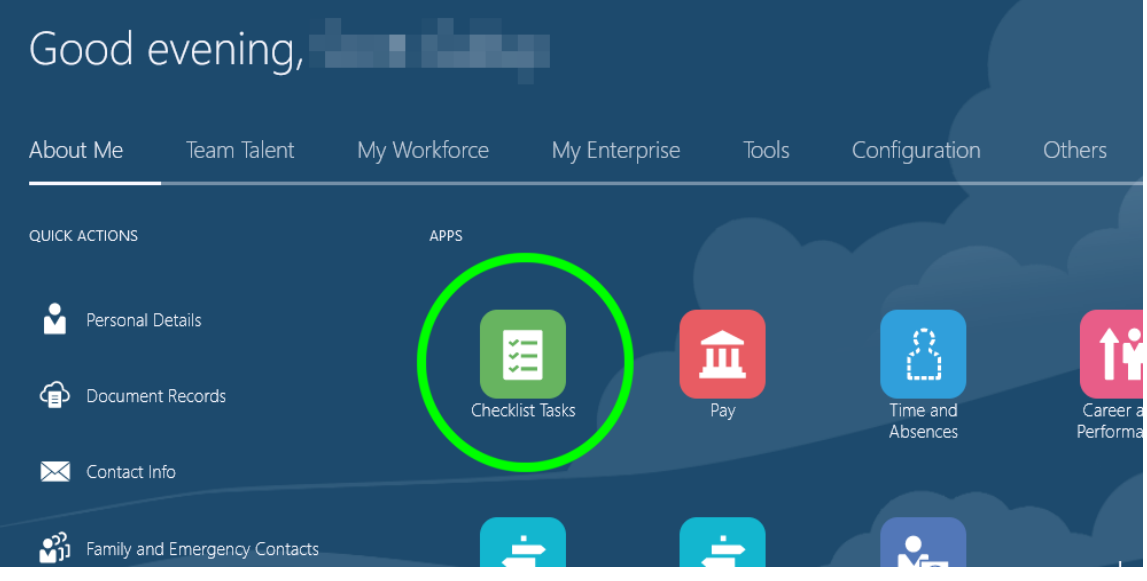

## Click the In-Progress Checklists tile.

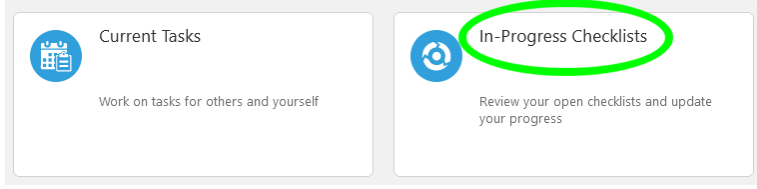

## Click the link "Update Your Personal Info in myHR".

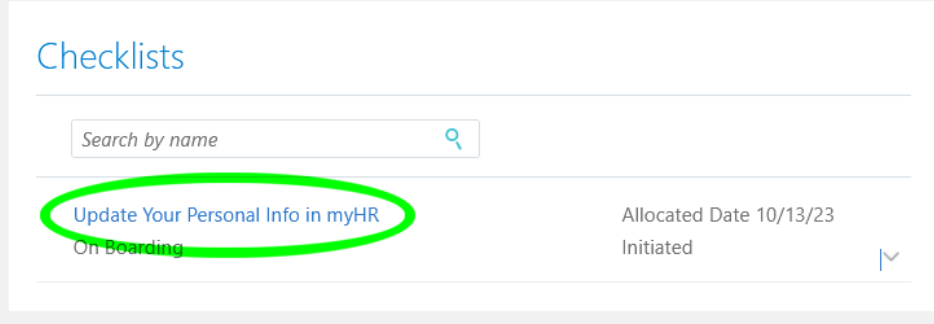

You'll see a screen showing the three tasks to verify and update your personal information.

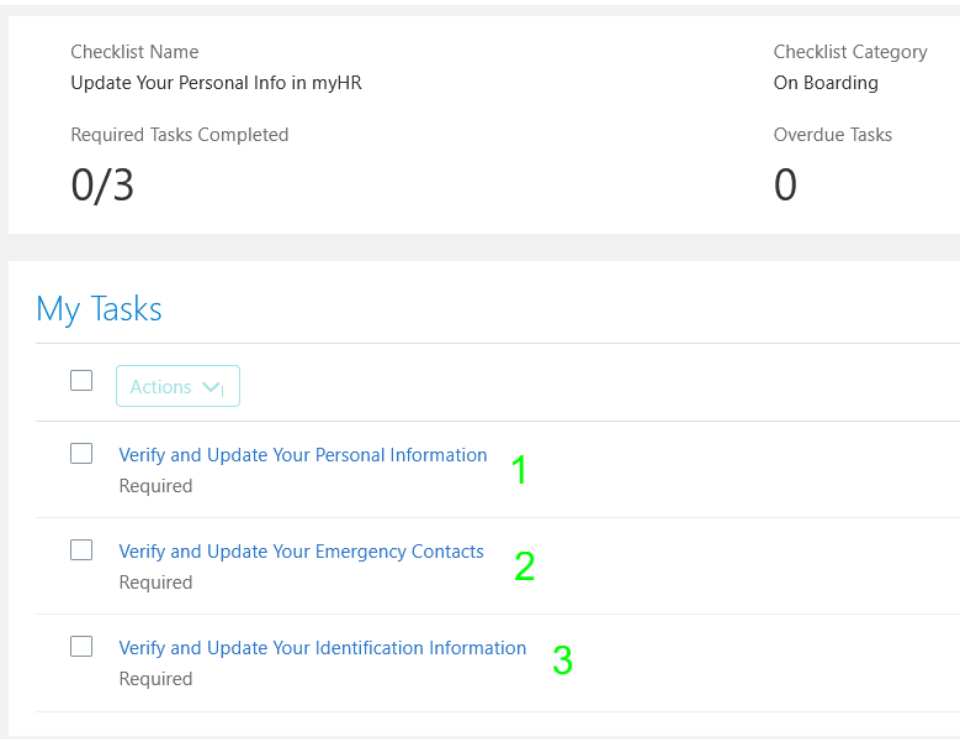

Click the first task, "Verify and Update Your Personal Information." Click the Go To Task button.

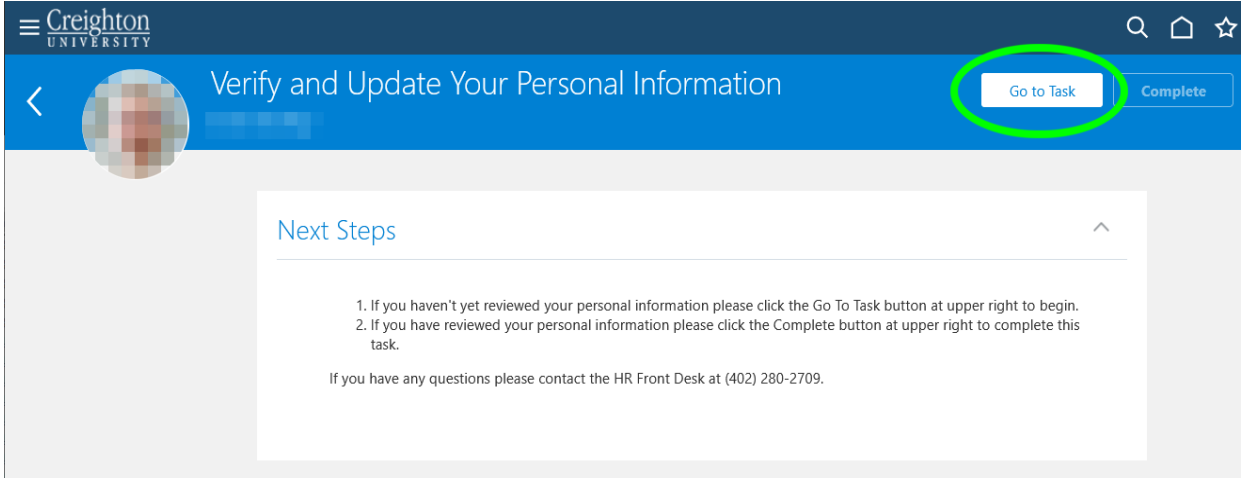

Review your information and click the pencil to make changes.

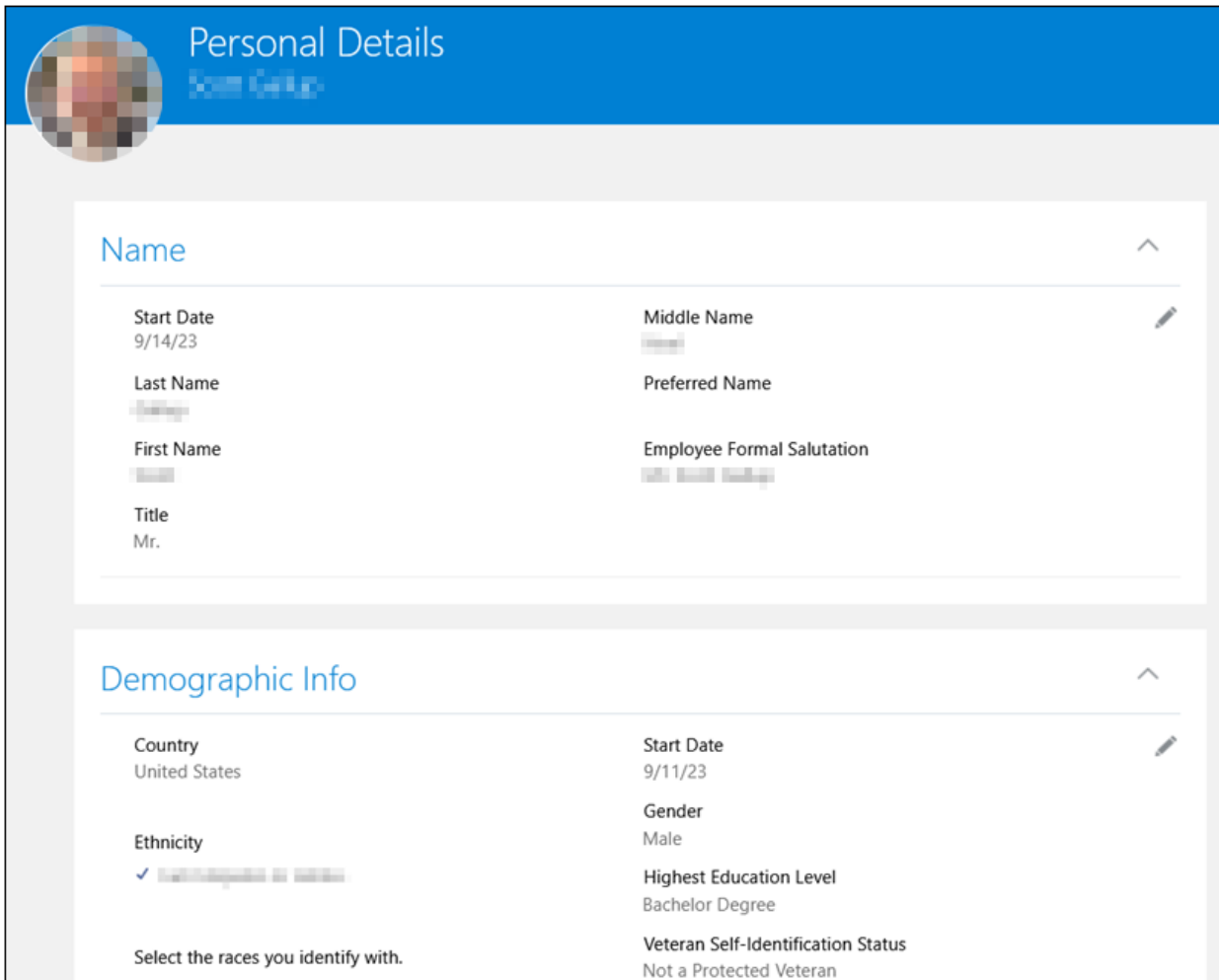

When you're done click the back arrow to return to the main checklist page.

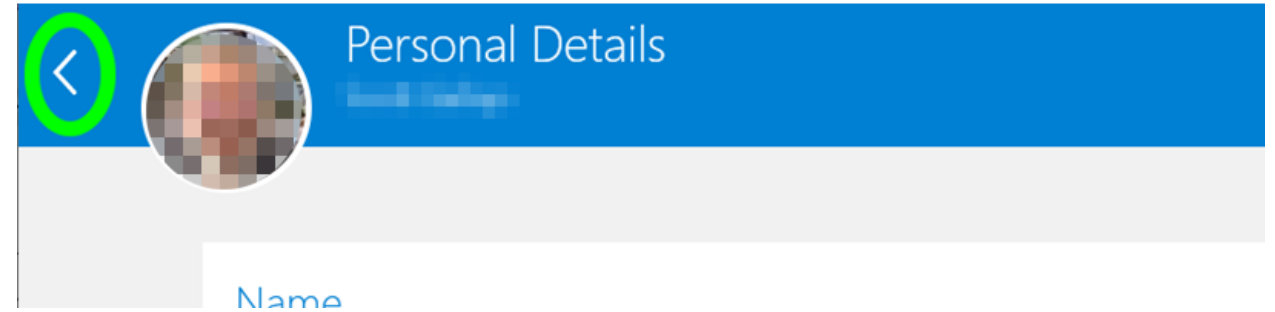

Click In Progress Checklists to see the next task.

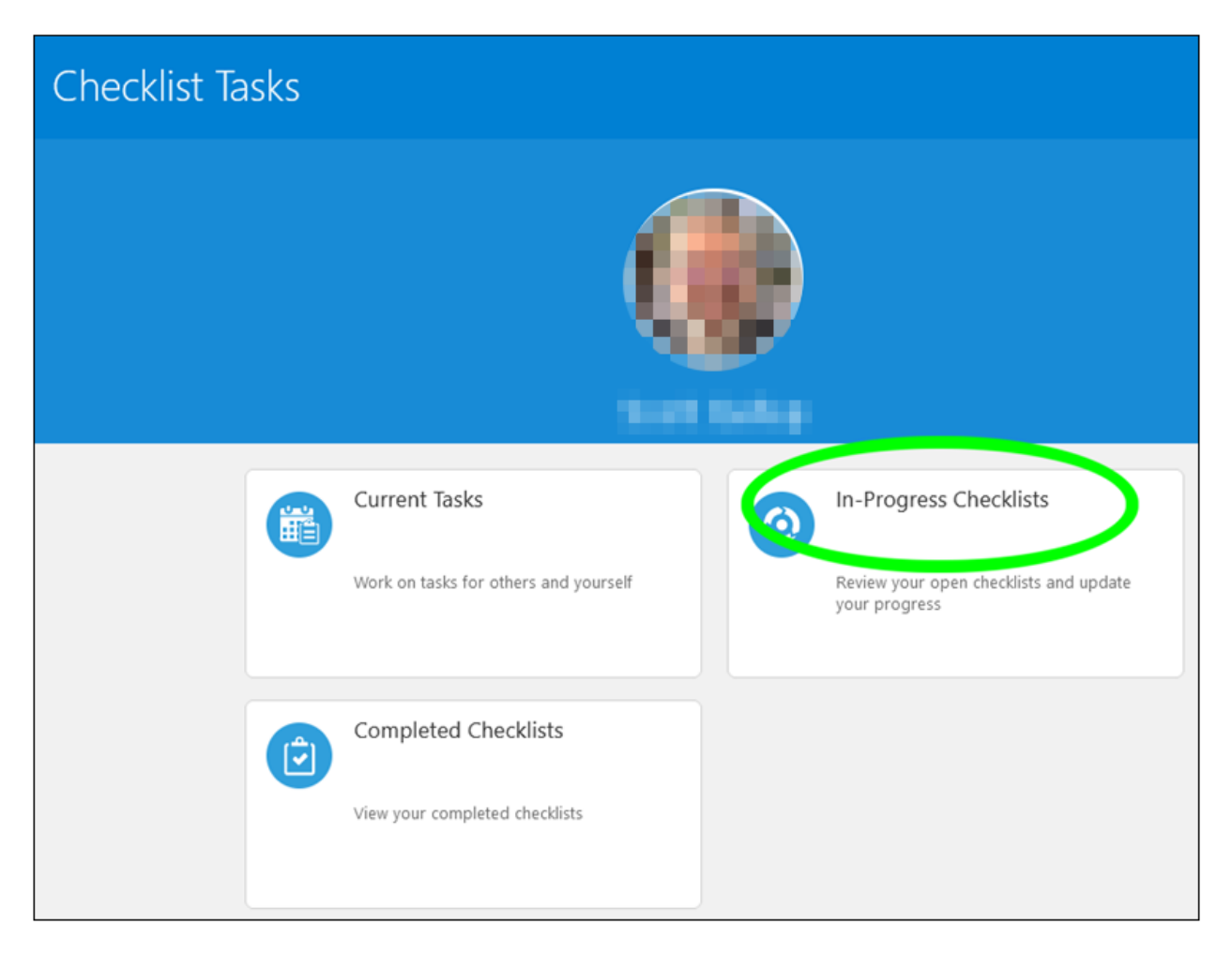

Click the Creighton Update Your Personal Info item.

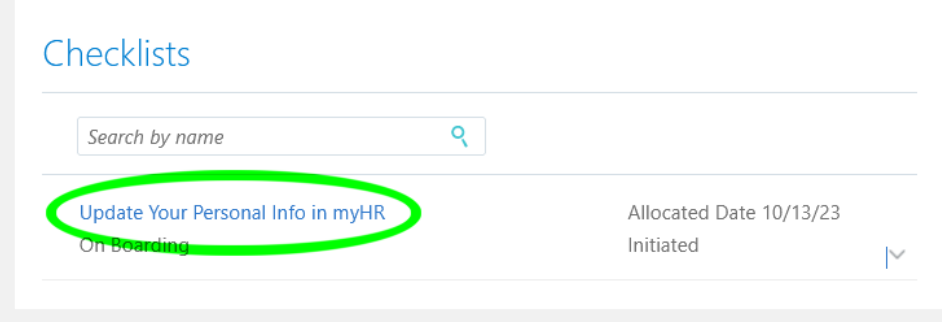

Click the task you were just in.

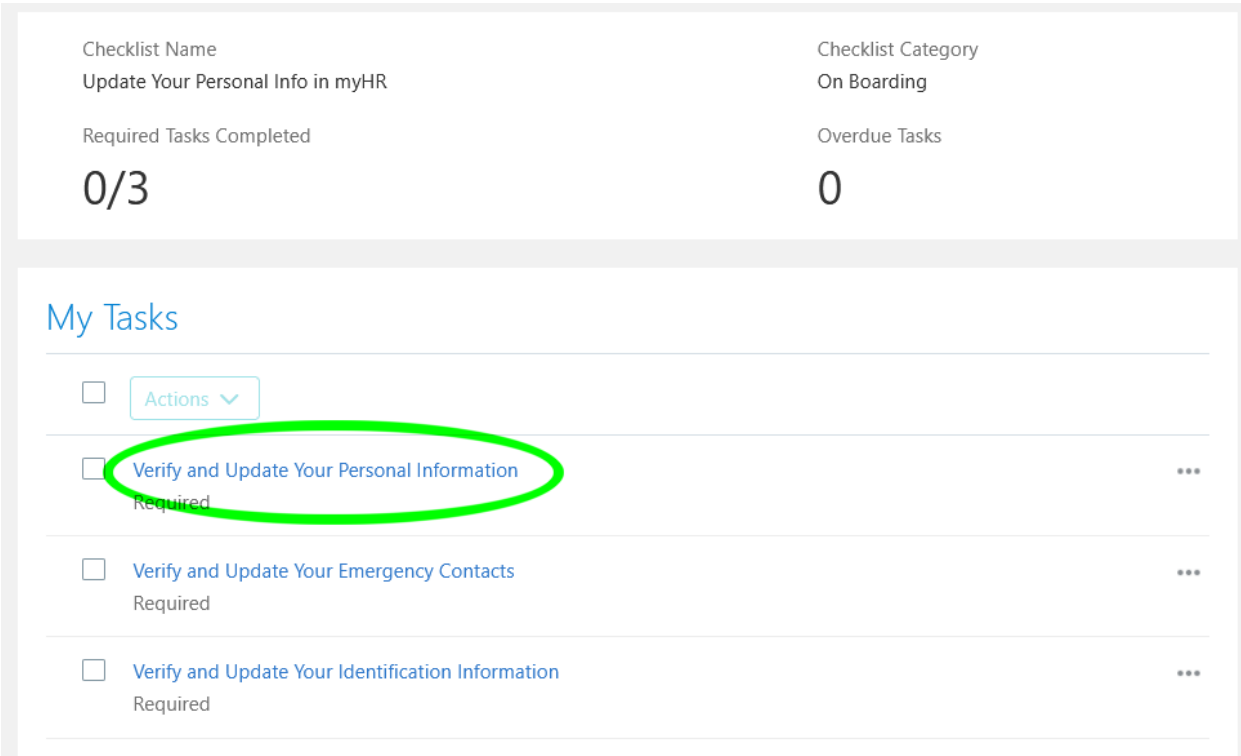

## Click the Complete button.

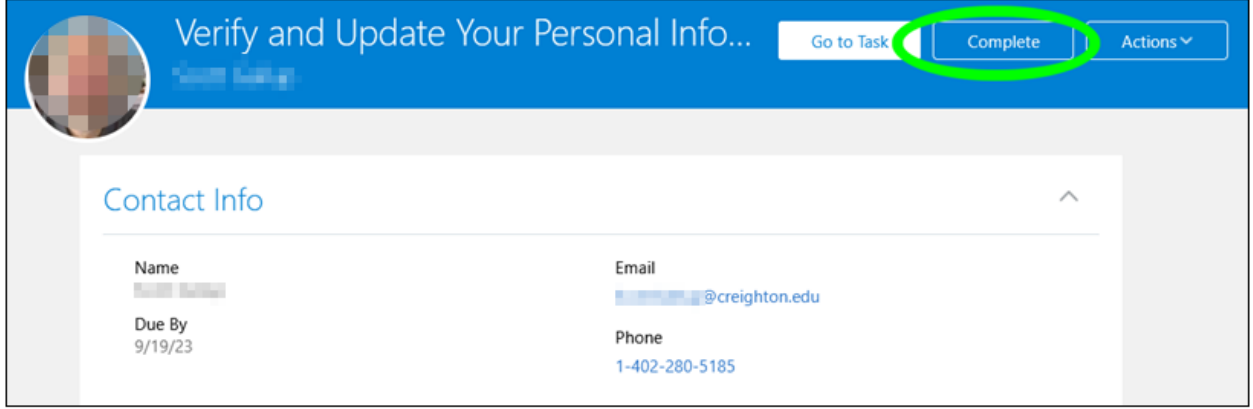

Note that you have now completed 1 of 3 tasks.

Please repeat the above steps for the remaining two tasks. Once all three tasks are marked as complete the checklist will be moved from your In-Progress Checklists tile to your Completed Checklists tile and you are finished.

Thanks for taking the time to keep your information in myHR up to date!